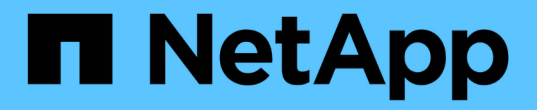

### 호스트를 구성합니다 SnapManager for Hyper-V

NetApp October 04, 2023

This PDF was generated from https://docs.netapp.com/ko-kr/snapmanager-hyper-v/referencerequirements-for-adding-a-hyper-v-parent-host-or-host-cluster.html on October 04, 2023. Always check docs.netapp.com for the latest.

# 목차

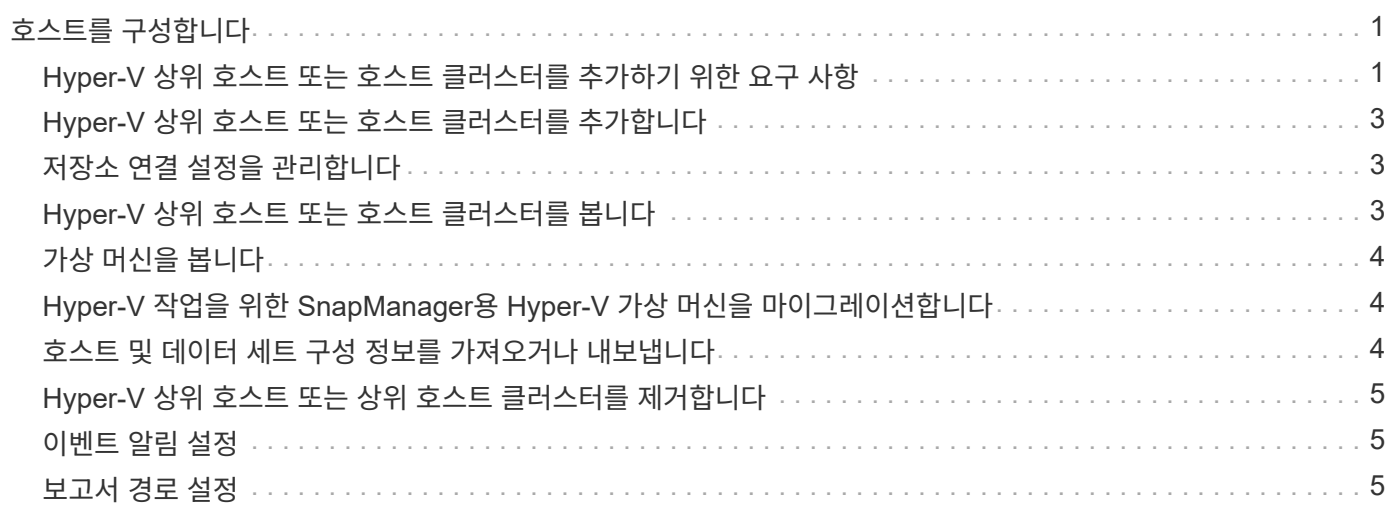

# <span id="page-2-0"></span>호스트를 구성합니다

SnapManager for Hyper-V를 사용하여 Hyper-V 상위 호스트 또는 클러스터를 추가, 확인 및 제거할 수 있습니다

#### <span id="page-2-1"></span>**Hyper-V** 상위 호스트 또는 호스트 클러스터를 추가하기 위한 요구 사항

Hyper-V용 SnapManager에 상위 호스트 또는 호스트 클러스터를 추가하기 전에 필요한 모든 구성 정보를 사용할 수 있어야 합니다

#### **SnapManager for Hyper-V** 설치

추가하려는 Hyper-V 호스트에 SnapManager for Hyper-V가 설치되어 있어야 합니다.

SnapManager for Hyper-V가 설치되어 있지 않으면 원격 호스트 설치 마법사를 실행하라는 메시지가 표시됩니다. 각 클러스터 노드에 동일한 SnapManager for Hyper-V 버전을 설치해야 합니다.

구성 설정

추가하려는 Hyper-V 상위 호스트를 SnapManager for Hyper-V에 대해 구성해야 합니다

SnapInfo 설정, 보고서 디렉토리 설정 및 알림 설정이 SnapManager for Hyper-V에 대해 구성되어 있지 않은 경우 구성 마법사를 사용하여 호스트를 추가한 후에 구성할 수 있습니다.

처음에는 \* 스토리지 접속 관리 \* 탭이 비어 있습니다. 스토리지 연결 관리 \* 탭에서 스토리지 연결을 추가할 수 있지만 새로 추가된 연결은 SDW(SnapDrive for Windows) TPS(전송 프로토콜 설정)에서 볼 수 있습니다.

SnapManager for Hyper-V를 사용하여 가상 머신을 추가 및 관리하기 위해 백업 저장소 및 보고서 디렉토리 설정을 구성해야 합니다 알림 설정은 선택 사항입니다.

#### 가상 머신 및 **ONTAP LUN**

구성 파일, 스냅샷 복사본 파일 위치 및 VHD를 비롯하여 가상 머신과 관련된 모든 파일이 ONTAP LUN에 상주해야 합니다.

이 작업은 백업을 성공적으로 수행하는 데 필요합니다.

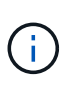

가상 머신을 생성한 후 가상 머신 스냅샷 파일 위치를 다른 ONTAP LUN으로 변경하는 경우 SnapManager for Hyper-V를 사용하여 백업을 수행하기 전에 Hyper-V 관리자를 사용하여 가상 머신 스냅샷 복사본을 하나 이상 생성해야 합니다 스냅샷 복사본 파일 위치를 변경하고 백업을 수행하기 전에 가상 머신 Snapshot 복사본을 사용하지 않으면 백업 작업이 실패할 수 있습니다.

전용 클러스터 가상 머신

가상 시스템은 전용 또는 클러스터의 일부가 될 수 있습니다.

단일 호스트를 추가하는 경우 SnapManager for Hyper-V는 해당 호스트의 전용 가상 머신을 관리합니다. 호스트

클러스터를 추가하면 Hyper-V용 SnapManager가 호스트 클러스터의 공유 가상 머신을 관리합니다. 동일한 호스트 클러스터에 속한 SAN 및 NAS에 상주하는 가상 머신이 동일한 데이터 세트에 있어서는 안 됩니다. 이러한 유형의 리소스를 단일 데이터 세트에 추가하면 데이터 세트 백업이 실패할 수 있습니다.

애플리케이션 정합성이 보장되는 백업의 경우 클러스터의 다른 노드에서 가상 머신을 실행할 때 클러스터 가상 머신의 데이터 세트 백업을 완료하는 데 시간이 더 오래 걸립니다. 가상 머신이 다른 노드에서 실행될 경우 클러스터의 각 노드에 대해 별도의 백업 작업이 필요합니다. 모든 가상 머신이 동일한 노드에서 실행되는 경우 하나의 백업 작업만 필요하므로 백업 속도가 빨라집니다.

가상 머신 수입니다

Hyper-V 호스트 또는 호스트 클러스터에 가상 머신이 1,000개 이상 있는 경우 Hyper-V Cache Manager의 'sapMgrServiceHost.exe.config' 파일에서 Maximum 'Elements in Cache Before Scavenging' 속성의 값을 늘려야 합니다. 이 값은 독립 실행형 호스트 또는 클러스터에서 실행 중인 Hyper-V 호스트 수보다 크거나 같아야 합니다. 이 값은 클러스터의 각 노드에서 변경해야 하며 이 값을 변경한 후 SnapManager for Hyper-V 서비스를 다시 시작해야 합니다. 텍스트 편집기를 사용하여 'sapMgrServiceHost.exe.config' 파일을 수동으로 편집해야 합니다.

```
<cacheManagers>
…
        <add name="HyperV Cache Manager"
type="Microsoft.Practices.EnterpriseLibrary.Caching.CacheManager,
                              Microsoft.Practices.EnterpriseLibrary.Caching"
                           expirationPollFrequencyInSeconds="60"
                           maximumElementsInCacheBeforeScavenging="1200"
                           numberToRemoveWhenScavenging="10"
                           backingStoreName="inMemory" />
…
</cacheManagers>
```
#### **SnapManager for Hyper-V** 서비스 계정 요구 사항

Hyper-V용 SnapManager를 사용하여 Hyper-V 호스트 클러스터를 관리하는 경우 SnapManager for Hyper-V 및 SnapDrive for Windows 서비스 계정은 서버에 대한 로컬 관리자 권한이 있는 도메인 사용자 계정이어야 합니다.

SnapManager for Hyper-V 애플리케이션 정합성 보장 백업은 가상 머신이 실행 중인 클러스터 노드에서 실행됩니다. 가상 머신에서 사용하는 CSV(Cluster Shared Volumes)가 동일한 노드에 소유되지 않은 경우, SnapManager for Hyper-V 서비스가 로컬 시스템 계정을 사용 중인 경우(계정에 관리자 권한이 있는 경우에도) 가상 머신 백업이 실패할 수 있습니다. 이 경우 Hyper-V용 SnapManager는 가상 머신 파일이 CSV에 있는지 감지할 수 없어 백업이 실패합니다.

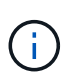

Clustered Data ONTAP SMB 3.0 CA(Continuous Availability) 공유에 저장된 가상 머신을 사용하는 원격 VSS(Volume Shadow Copy Service) 작업이 제대로 작동하려면 SnapDrive for Windows 서비스 계정에 대한 공유에 대한 모든 권한을 부여하고 SnapManager for Hyper-V 웹 서비스 계정에 대한 최소 읽기 수준 액세스를 부여해야 합니다.

• 관련 정보 \*

["Microsoft TechNet: Hyper-V"](http://technet.microsoft.com/library/cc753637(WS.10).aspx)

### <span id="page-4-0"></span>**Hyper-V** 상위 호스트 또는 호스트 클러스터를 추가합니다

Hyper-V 상위 호스트 또는 호스트 클러스터를 추가하여 가상 머신을 백업 및 복구할 수 있습니다.

#### 단계

- 1. 탐색 창에서 \* 보호 \* 를 클릭합니다.
- 2. 작업 창에서 \* 호스트 추가 \* 를 클릭합니다.
- 3. 호스트 추가 \* 마법사를 실행합니다.

작업을 마친 후

클러스터에 호스트를 추가할 때 새 호스트에 대한 정보가 GUI에 자동으로 표시되지 않습니다. 설치 디렉터리의 XML 파일에 호스트 정보를 수동으로 추가합니다.

각 클러스터 노드에 SnapManager for Hyper-V가 설치되어 있어야 합니다. SnapManager for Hyper-V가 설치되어 있지 않으면 원격 호스트 설치 마법사를 실행하라는 메시지가 표시됩니다.

#### <span id="page-4-1"></span>저장소 연결 설정을 관리합니다

호스트를 추가한 후에는 보호 [데이터 세트 관리] 메뉴에서 스토리지 접속 설정 관리를 사용하기 위한 모든 스토리지 접속(Windows용 SnapDrive 및 Hyper-V용 SnapManager)을 입력해야 합니다.

필요한 것

스토리지 접속 설정을 관리하려면 SnapManager for Hyper-V에 호스트를 하나 이상 추가해야 합니다.

단계

1. 메뉴에서 보호 [데이터 세트 관리]를 선택하고 \* 스토리지 연결 관리 \* 설정을 선택합니다.

2. 스토리지 접속을 추가합니다.

모든 스토리지 연결은 SnapDrive for Windows TPS에서 볼 수 있습니다.

### <span id="page-4-2"></span>**Hyper-V** 상위 호스트 또는 호스트 클러스터를 봅니다

특정 Hyper-V 상위 호스트 또는 호스트 클러스터에 대한 구성 정보를 볼 수 있으므로 해당 상태를 모니터링할 수 있습니다.

#### 단계

- 1. 탐색 창에서 보호 [호스트] 메뉴를 클릭합니다.
- 2. 보려는 호스트 또는 호스트 클러스터를 선택합니다.

세부 정보 창에는 호스트 또는 호스트 클러스터 이름, 도메인, 클러스터 구성원(해당하는 경우) 및 구성 메시지가 표시됩니다. 구성되지 않은 호스트를 선택하면 세부 정보 창에 구성되지 않은 사항에 대한 정보가 표시됩니다.

# <span id="page-5-0"></span>가상 머신을 봅니다

가상 시스템의 세부 정보 창에 있는 가상 시스템 탭과 VHD 탭에서 해당 시스템의 상태에 대한 정보를 보고 모니터링할 수 있습니다.

단계

- 1. 탐색 창에서 Protection [Hosts > Protection > Datasets] 메뉴를 클릭합니다.
- 2. 가상 머신이 속한 데이터 세트 또는 호스트를 선택합니다.
- 3. 적절한 가상 머신을 선택합니다.

결과

가상 머신 탭에는 선택한 가상 머신의 이름, GUID 및 상태가 표시됩니다.

VHD 탭에는 시스템 디스크, 마운트 지점, VHD 전체 경로, LUN 경로, 스토리지 시스템 이름, 선택한 가상 머신과 연결된 일련 번호 및 볼륨 이름입니다.

#### <span id="page-5-1"></span>**Hyper-V** 작업을 위한 **SnapManager**용 **Hyper-V** 가상 머신을 마이그레이션합니다

SnapManager for Hyper-V에는 SnapManager for Hyper-V에 사용할 수 있도록 비 ONTAP 스토리지에서 ONTAP 스토리지로 가상 머신(VM)을 마이그레이션하는 데 도움이 되는 마이그레이션 마법사가 포함되어 있지 않습니다 대신 Server Manager를 사용하여 VM을 수동으로 내보내고 가져와야 합니다.

### <span id="page-5-2"></span>호스트 및 데이터 세트 구성 정보를 가져오거나 내보냅니다

하나의 관리 콘솔에서만 호스트를 관리해야 하지만 여러 콘솔에서 호스트를 관리해야 하는 경우에는 데이터 정합성을 보장하기 위해 한 원격 관리 콘솔에서 다른 원격 관리 콘솔로 호스트 및 데이터 세트 구성 정보를 가져오고 내보낼 수 있습니다.

#### 이 작업에 대해

SnapManager for Hyper-V가 설치된 디렉토리로 구성 정보를 가져오거나 내보내서는 안 됩니다. SnapManager for Hyper-V를 제거하면 이 파일이 손실됩니다.

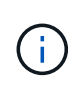

가져오기 및 내보내기 마법사를 사용하여 호스트 및 데이터 세트 구성 설정을 이전에 내보낸 설정으로 변경할 수 있습니다. 클러스터 환경에서 이 작업을 수행하는 경우 모든 호스트 및 데이터 세트 구성이 동일하도록 클러스터의 모든 노드에서 설정을 가져와야 합니다.

단계

- 1. 탐색 창에서 \* 보호 \* 를 클릭합니다.
- 2. Actions \* 창에서 \* Import and export \* 를 클릭합니다.

가져오기 및 내보내기 마법사가 나타납니다.

3. 마법사의 단계를 완료하여 관리 콘솔 간에 호스트 및 데이터 세트 구성 정보를 내보냅니다.

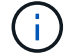

내보내기 파일은 정적 파일이며 내보내기 파일이 실행된 시점에만 현재 파일입니다.

4. 마법사의 단계를 완료하여 호스트 및 데이터 세트 구성 정보를 대상 관리 콘솔로 가져옵니다.

### <span id="page-6-0"></span>**Hyper-V** 상위 호스트 또는 상위 호스트 클러스터를 제거합니다

Hyper-V용 SnapManager를 사용하여 더 이상 Hyper-V를 관리하지 않으려는 경우 Hyper-V 상위 호스트 또는 상위 호스트 클러스터를 제거할 수 있습니다

단계

1. 탐색 창에서 보호 [호스트] 메뉴를 클릭합니다.

2. 제거할 호스트 또는 호스트 클러스터를 선택합니다.

3. 작업 \* 창에서 \* 제거 \* 를 클릭합니다.

모든 VM 백업 삭제 \* 를 선택하여 호스트와 연결된 모든 가상 머신 백업을 삭제할 수 있습니다.

Hyper-V 상위 호스트 또는 호스트 클러스터는 Hyper-V 관리를 위해 SnapManager에서 제거되지만 영구적으로 삭제되지는 않습니다. 해당 호스트 또는 호스트 클러스터에 속한 가상 머신도 해당 호스트 또는 호스트 클러스터가 속한 모든 데이터 세트에서 제거됩니다.

## <span id="page-6-1"></span>이벤트 알림 설정

이벤트가 발생할 경우 이메일, Syslog 및 AutoSupport 메시지를 보내도록 이벤트 알림 설정을 구성할 수 있습니다.

Hyper-V 상위 호스트를 SnapManager for Hyper-V에 추가할 때 이벤트 알림 설정이 구성되지 않은 경우 나중에 구성 마법사를 사용하여 해당 설정을 구성할 수 있습니다.

호스트가 SnapManager for Hyper-V에 추가된 후에도 구성 마법사를 사용하여 이벤트 알림 설정을 변경할 수 있습니다

데이터 세트에 가상 머신 리소스를 추가하기 전에 이벤트 알림 설정을 구성할 수 있습니다.

이메일 알림을 구성합니다

알림을 받을 e-메일 수신자가 여러 명인 경우 쉼표로 구분해야 합니다.

SnapManager for Hyper-V에서 e-메일 알림에 여러 e-메일 수신자를 구성할 경우 각 수신자를 쉼표로 구분하십시오. 이 요구 사항은 각 전자 메일 알림 받는 사람을 세미콜론으로 구분해야 하는 SQL의 SnapManager와는 다릅니다.

## <span id="page-6-2"></span>보고서 경로 설정

SnapManager for Hyper-V 작업에 대한 보고서를 저장할 수 있도록 보고서 경로 설정을 구성할 수 있습니다. 데이터 세트에 가상 머신 리소스를 추가하려면 먼저 보고서 경로 설정을 구성해야 합니다.

Hyper-V 상위 호스트를 SnapManager for Hyper-V에 추가할 때 보고서 설정이 구성되지 않은 경우 나중에 구성

마법사를 사용하여 해당 설정을 구성(또는 변경)할 수 있습니다.

상위 호스트 클러스터에 대한 보고서 경로 설정을 구성하는 경우 각 클러스터 노드에 보고서 디렉토리를 수동으로 생성해야 합니다. 보고서 경로는 클러스터 공유 볼륨(CSV) 또는 공유 LUN에 상주하면 안 됩니다.

• 관련 정보 \*

["Microsoft TechNet:](http://technet.microsoft.com/library/jj612868.aspx) 페[일오버](http://technet.microsoft.com/library/jj612868.aspx) [클러스터에서](http://technet.microsoft.com/library/jj612868.aspx) [클러스터](http://technet.microsoft.com/library/jj612868.aspx) [공유](http://technet.microsoft.com/library/jj612868.aspx) [볼륨](http://technet.microsoft.com/library/jj612868.aspx) [사용](http://technet.microsoft.com/library/jj612868.aspx)["](http://technet.microsoft.com/library/jj612868.aspx)

Copyright © 2023 NetApp, Inc. All Rights Reserved. 미국에서 인쇄됨 본 문서의 어떠한 부분도 저작권 소유자의 사전 서면 승인 없이는 어떠한 형식이나 수단(복사, 녹음, 녹화 또는 전자 검색 시스템에 저장하는 것을 비롯한 그래픽, 전자적 또는 기계적 방법)으로도 복제될 수 없습니다.

NetApp이 저작권을 가진 자료에 있는 소프트웨어에는 아래의 라이센스와 고지사항이 적용됩니다.

본 소프트웨어는 NetApp에 의해 '있는 그대로' 제공되며 상품성 및 특정 목적에의 적합성에 대한 명시적 또는 묵시적 보증을 포함하여(이에 제한되지 않음) 어떠한 보증도 하지 않습니다. NetApp은 대체품 또는 대체 서비스의 조달, 사용 불능, 데이터 손실, 이익 손실, 영업 중단을 포함하여(이에 국한되지 않음), 이 소프트웨어의 사용으로 인해 발생하는 모든 직접 및 간접 손해, 우발적 손해, 특별 손해, 징벌적 손해, 결과적 손해의 발생에 대하여 그 발생 이유, 책임론, 계약 여부, 엄격한 책임, 불법 행위(과실 또는 그렇지 않은 경우)와 관계없이 어떠한 책임도 지지 않으며, 이와 같은 손실의 발생 가능성이 통지되었다 하더라도 마찬가지입니다.

NetApp은 본 문서에 설명된 제품을 언제든지 예고 없이 변경할 권리를 보유합니다. NetApp은 NetApp의 명시적인 서면 동의를 받은 경우를 제외하고 본 문서에 설명된 제품을 사용하여 발생하는 어떠한 문제에도 책임을 지지 않습니다. 본 제품의 사용 또는 구매의 경우 NetApp에서는 어떠한 특허권, 상표권 또는 기타 지적 재산권이 적용되는 라이센스도 제공하지 않습니다.

본 설명서에 설명된 제품은 하나 이상의 미국 특허, 해외 특허 또는 출원 중인 특허로 보호됩니다.

제한적 권리 표시: 정부에 의한 사용, 복제 또는 공개에는 DFARS 252.227-7013(2014년 2월) 및 FAR 52.227- 19(2007년 12월)의 기술 데이터-비상업적 품목에 대한 권리(Rights in Technical Data -Noncommercial Items) 조항의 하위 조항 (b)(3)에 설명된 제한사항이 적용됩니다.

여기에 포함된 데이터는 상업용 제품 및/또는 상업용 서비스(FAR 2.101에 정의)에 해당하며 NetApp, Inc.의 독점 자산입니다. 본 계약에 따라 제공되는 모든 NetApp 기술 데이터 및 컴퓨터 소프트웨어는 본질적으로 상업용이며 개인 비용만으로 개발되었습니다. 미국 정부는 데이터가 제공된 미국 계약과 관련하여 해당 계약을 지원하는 데에만 데이터에 대한 전 세계적으로 비독점적이고 양도할 수 없으며 재사용이 불가능하며 취소 불가능한 라이센스를 제한적으로 가집니다. 여기에 제공된 경우를 제외하고 NetApp, Inc.의 사전 서면 승인 없이는 이 데이터를 사용, 공개, 재생산, 수정, 수행 또는 표시할 수 없습니다. 미국 국방부에 대한 정부 라이센스는 DFARS 조항 252.227-7015(b)(2014년 2월)에 명시된 권한으로 제한됩니다.

#### 상표 정보

NETAPP, NETAPP 로고 및 <http://www.netapp.com/TM>에 나열된 마크는 NetApp, Inc.의 상표입니다. 기타 회사 및 제품 이름은 해당 소유자의 상표일 수 있습니다.